# **Guidelines for Completing an Application for PhD Programs**

<span id="page-0-0"></span>Before filling in the online application:

- <sup>−</sup> Get relevant application information & documents listed in section A handy with you.
	- They are required for evaluating your application.
	- All the documents are to be uploaded to the system.
	- There is no need to send paper documents to the University by mail at the application stage.
- <sup>−</sup> Contact 2-5 suitable persons to be your referees and make sure that they accept your invitation.
- Make sure you have a credit card/ Alipay (China)/ WeChat Pay(China) for making online application fee payment.

#### Go to:

- A. [Information and Documents to Gather](#page-1-0)
- B. [How to Get Help?](#page-2-0)
- C. [About Your Applicant Type](#page-2-1)
- D. **[About Your Personal Particulars](#page-3-0)**
- E. [About Your Program Choice](#page-4-0)
- F. [About Your Education Background](#page-5-0)
- G. [About Public Examination Results](#page-6-0)
- H. [About Your English Language Proficiency](#page-6-1)
- I. [About Your Awards and Professional Qualifications](#page-6-2)
- J. [About Your Extra Curricular Activities/Volunteer Work](#page-7-0)
- K. [About Your Work Experience/Internship/Training, if any](#page-7-1)
- L. [About Your Publications, if any](#page-8-0)
- M. [About Your Research Proposal and Vision Statement](#page-8-1)
- N. [About Additional Information](#page-9-0)
- O. [About Your References](#page-10-0)
- P. [About Uploading Documents](#page-11-0)
- Q. [About Application Fee Payment](#page-11-1)
- R. [About Submitting Your Application](#page-12-0)
- S. [About Your Application Summary](#page-13-0)
- T. [About Your Application Status](#page-14-0)
- U. [About Accepting Admission Offer](#page-14-1)
- V. About Qualification Substantiation

## <span id="page-1-0"></span>**A. Information and Documents to Gather**

#### **1. Identity Document**

- Applicant from China's mainland: Chinese Mainland Resident I.D
- Applicant from Hong Kong, China: Mainland Travel Permit and Hong Kong I.D. Card Number
- Applicant from Macao, China: Mainland Travel Permit and Macao I.D. Card Number
- Applicant from Taiwan, China: Mainland Travel Permit and Taiwan I.D. Card Number
- International Applicant: Passport

## **2. Transcripts and Degree Certificates**

- To cover your full tertiary education history
- Latest transcript if the degree program is not yet completed
- Final transcript and degree certificate for a completed program
- Official proof of study with the expected graduation date if you are at the final year of the study

#### **3. Grading Scale/System**

To show the transcript legends/keys/grading scales; normally found at the back of the transcript or student handbook

#### **4. Proof of English Proficiency**

- Only one of the following is needed:
	- TOEFL/IELTS score report, if available
	- An official letter confirming that your bachelor's degree (or equivalent) was awarded by an institution where the medium of instruction was English
- Not required if your first language is English

## **5. Public Examination Results**

-

- Required only if there is a program-specific requirement on public examination achievements e.g. GMAT, GRE
- In general, only research programs in the School of Business and Management require GMAT/GRE
- **6. Proposed Research Plan and Past Research Experience**
	- You may wish to first prepare the following with a text editor (e.g. notepad) and then copy the content to your application:
		- your experience and participation in research projects
		- your proposed research topic and plan for research

Once you log into the online application platform to start completing the form,

- you will find instructions on relevant pages
- you may choose to complete step 1.4 onwards in any order
- do remember to click "Save and Continue" before you proceed to work on the next section
- be sure that you fill in all fields marked with "**\***"
- be sure that you upload all the required document(s) marked with "#".

Let us know you have completed the application form by submitting your application. After successful submission, you will only be allowed to make limited modifications (see Part Q). All other information submitted cannot be amended or deleted online, including files uploaded to the system. For corrections after application submission, please send your request to the HKUST(GZ) Fok Ying Tung Graduate School through the [Enquiry Form.](https://fytgs.hkust.edu.hk/enquiry)

## <span id="page-2-0"></span>**B. How to Get Help?**

For explanations, look for  $\overline{0}$ 

Current GPA / Average Mark G e.g. (if you have not yet graduated)

If you encounter problems, try looking for solutions by clicking "**Help**" at the top right-hand corner of the page.

If the problems persist, try disabling pop-up blocker in your browser. If it does not help with your problems, please write to us via the [Enquiry Form](http://pg.ust.hk/enquiry) with screen capture(s) to facilitate our responses.

<span id="page-2-1"></span>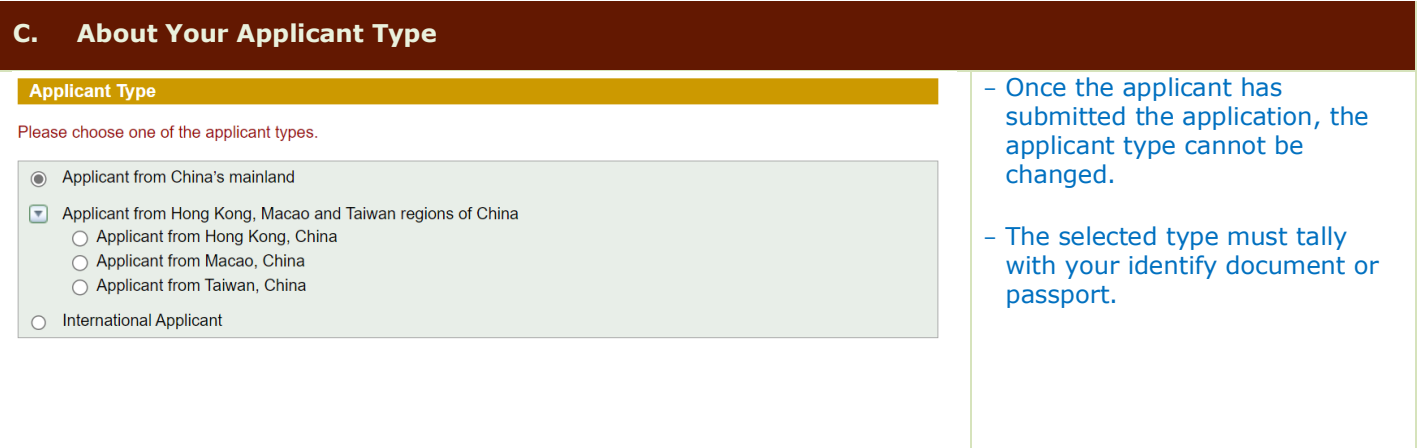

## <span id="page-3-0"></span>**D. About Your Personal Particulars**

## Applicant from China's mainland

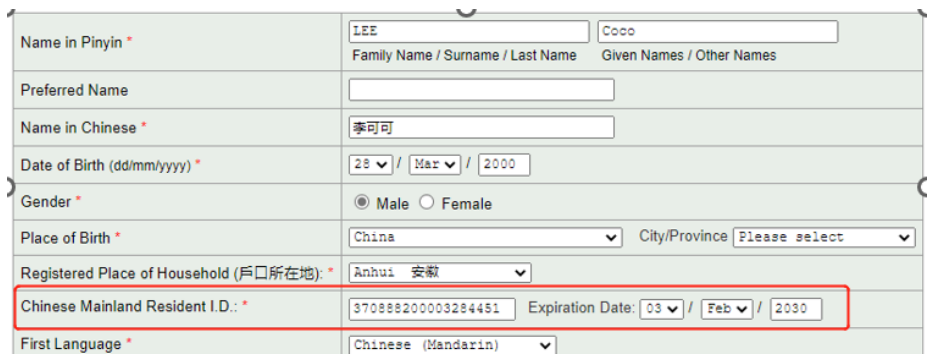

## Applicant from Hong Kong, China

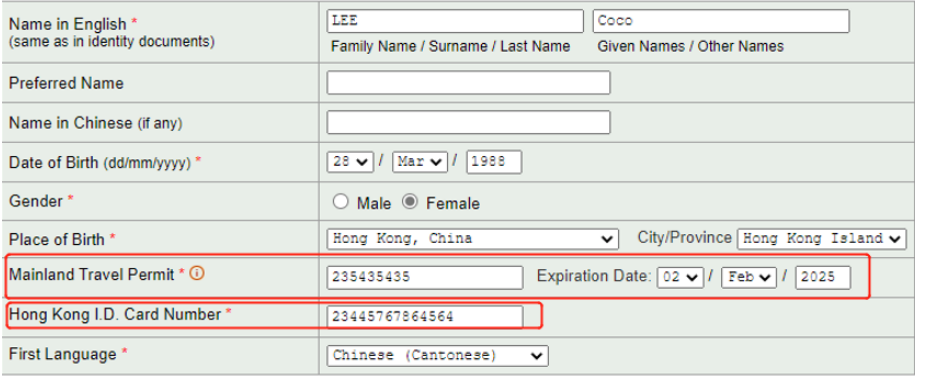

## Applicant from Macao, China

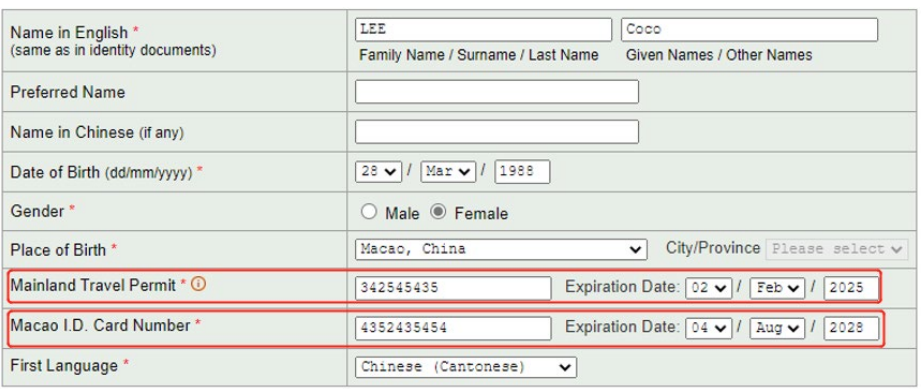

## Applicant from Taiwan, China

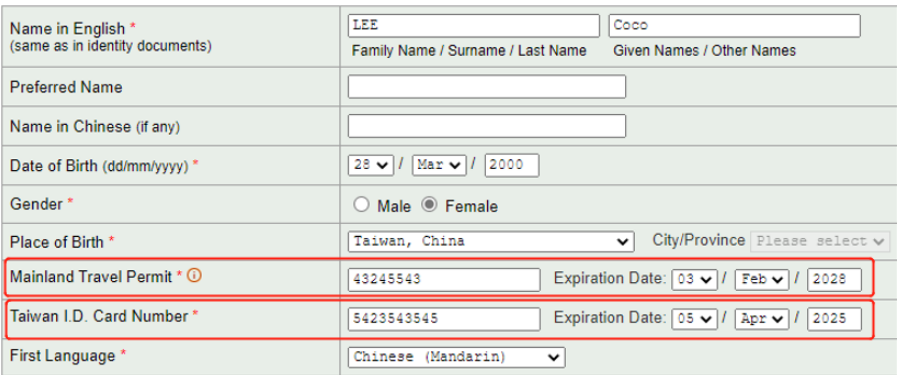

- Name / date of birth / identity document no. / identity document expiration date: must tally with information shown in your identity document.

#### Applicant from China's mainland:

Chinese Mainland Resident I.D

#### Applicant from Hong Kong, China:

Mainland Travel Permit and Hong Kong I.D. Card Number

#### Applicant from Macao, China:

Mainland Travel Permit and Macao I.D. Card Number

Applicant from Taiwan, China:

Mainland Travel Permit and Taiwan I.D. Card Number

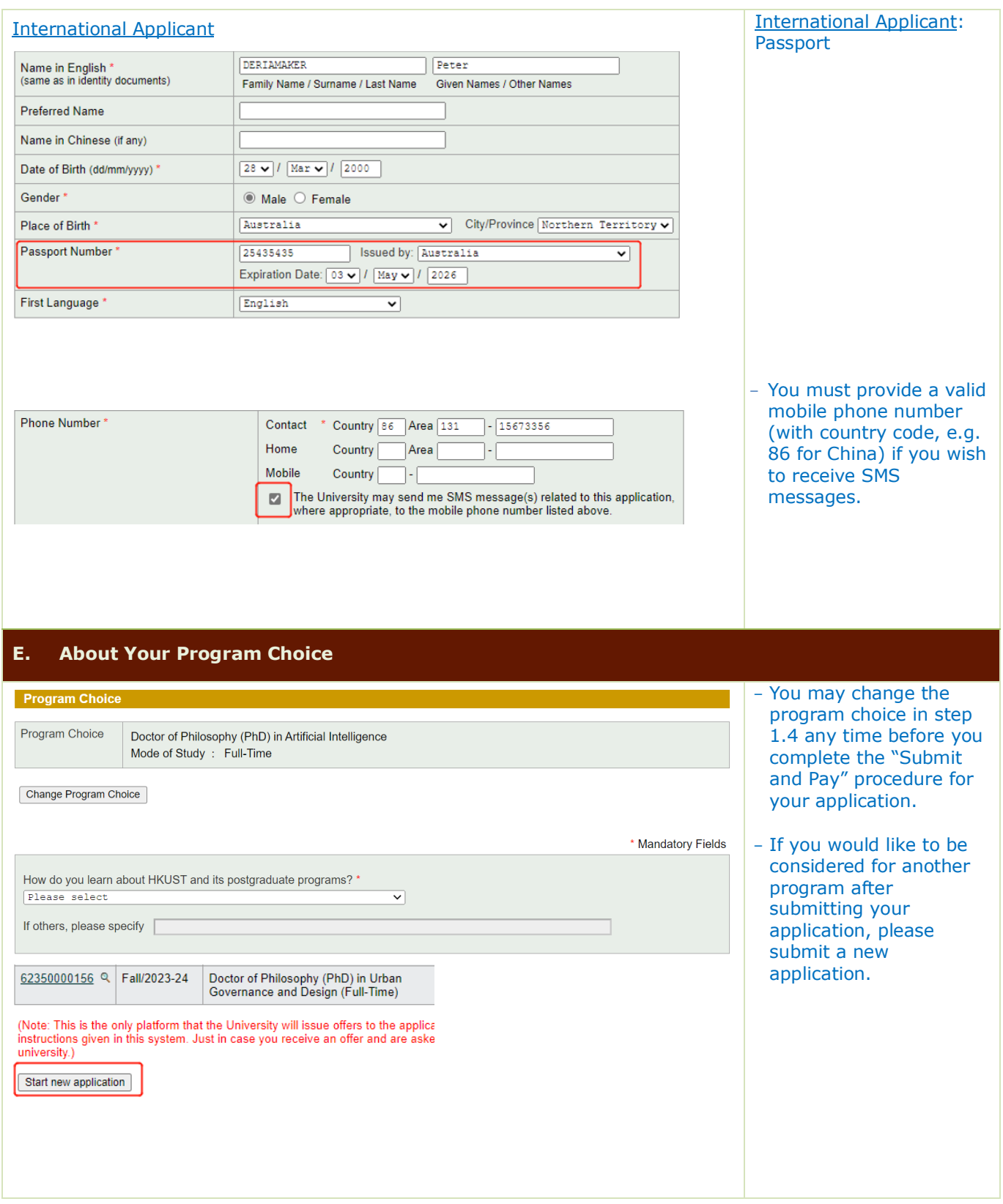

## <span id="page-4-0"></span>**F. About Your Education Background**

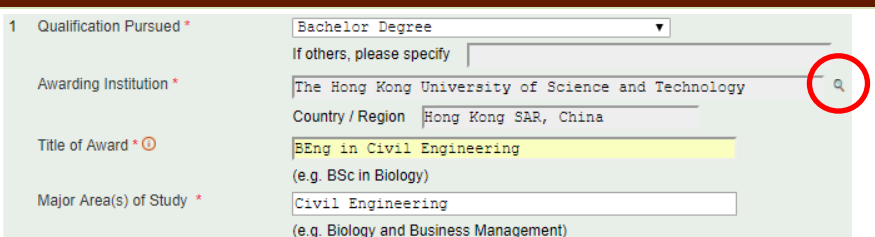

- Please provide your full tertiary education history including programs which had been discontinued.
- Click  $\mathbb{R}$  for a list of awarding institutions.

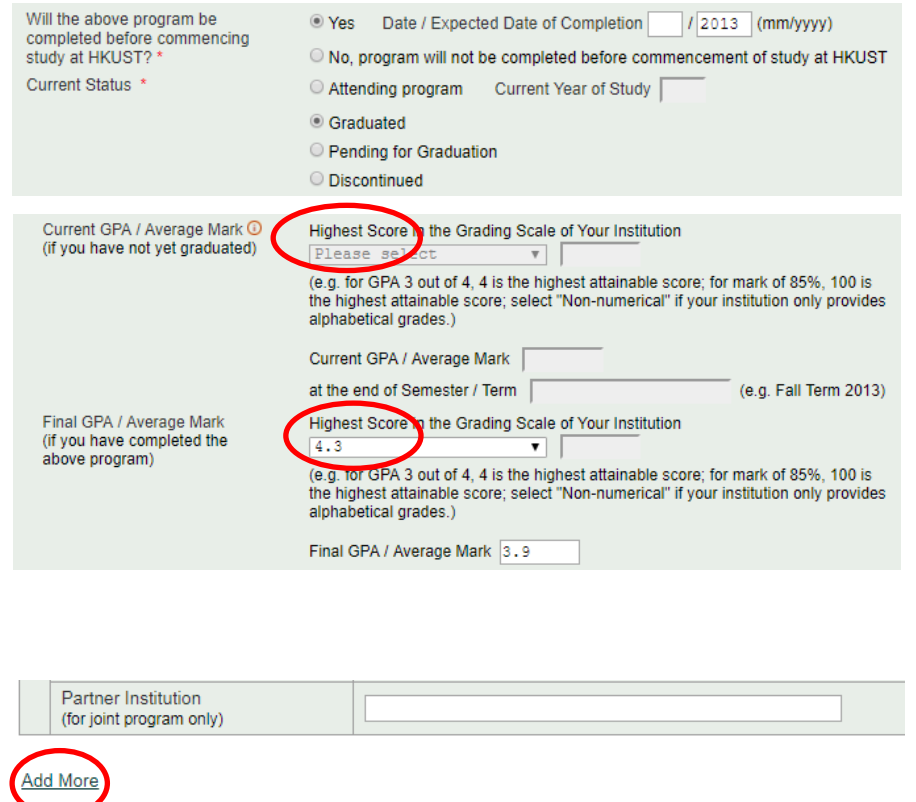

## <span id="page-5-0"></span>**F. About Public Examination Results**

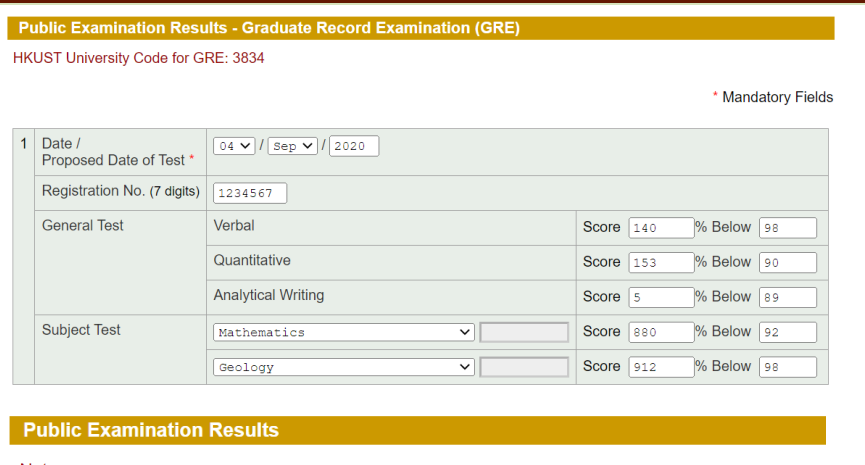

Note<sup>-</sup>

- 1. Please check the program admission requirements to see if you are required to present public exam **GMAT**
- 2. To provide the scores of the following examinations, please click the link below:

**GRE GMAT** 

- You may submit an application even if you have not yet completed your Bachelor's degree. -Check the grading
- system, which is normally available at the back of the transcript.

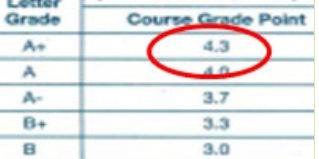

- When uploading the transcript, it is important to include the page with the grading system.
- Click "Add More" at the bottom of the page to provide your full tertiary education history.
- Not all programs require GMAT/GRE scores.
- Please check the Programspecific requirements at fytgs.hkust.edu.hk/programs.
- If GMAT/GRE scores are required but they are not yet available:
	- Please click the relevant test and enter the proposed test date
	- Log in again to provide the test scores when they become available.

## <span id="page-6-0"></span>**G. About Your English Language Proficiency**

#### **English Language Proficiency**

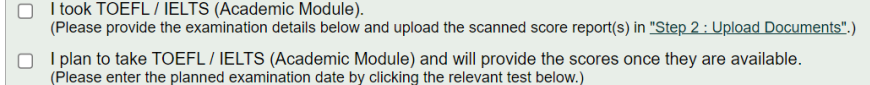

- Ny degree was awarded / will be awarded by an institution where the medium of instruction was/is English.<br>(Please provide a letter of certification issued by your institution in <u>"Step 2 : Upload Documents"</u> if your instit  $\Box$
- English is my mother tongue.

Save

To provide / update the test scores / planned exam date, please click the relevant test below: ELTS (Academic Module) TOEFL-Internet Based TOEFL-Revised Paper-delivered TOEFL-Paper Based Others

Save Save and Continue

- You may select multiple items here, as appropriate.
- Click "Save" to lock your choice(s) before proceeding to enter TOEFL/IELTS test results.
- If IELTS/TOEFL scores are required but they are not yet available:
	- Please click the relevant test and enter the proposed test date
	- Log in again to provide the test scores when they become available.

#### <span id="page-6-1"></span>**H. About Your Awards and Professional Qualifications**

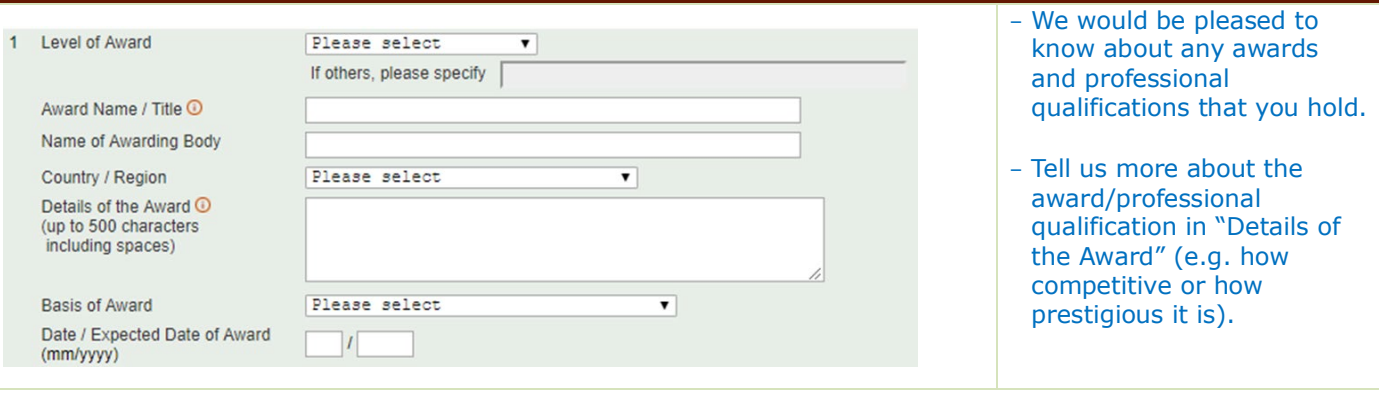

#### <span id="page-6-2"></span>**I. About Your Extra Curricular Activities/Volunteer Work**

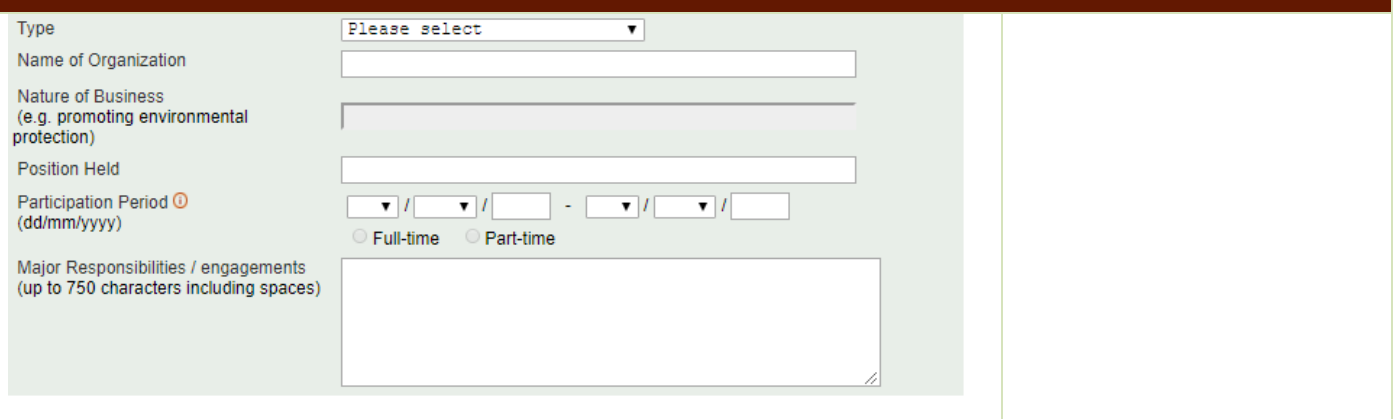

# <span id="page-7-0"></span>**J. About Your Work Experience/Internship/Training, if any**

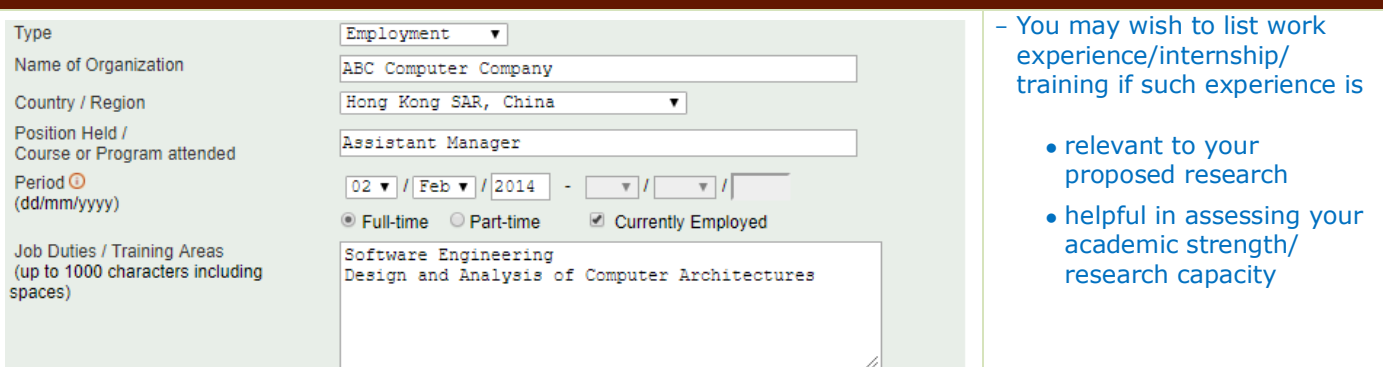

# <span id="page-7-1"></span>**K. About Your Publications, if any**

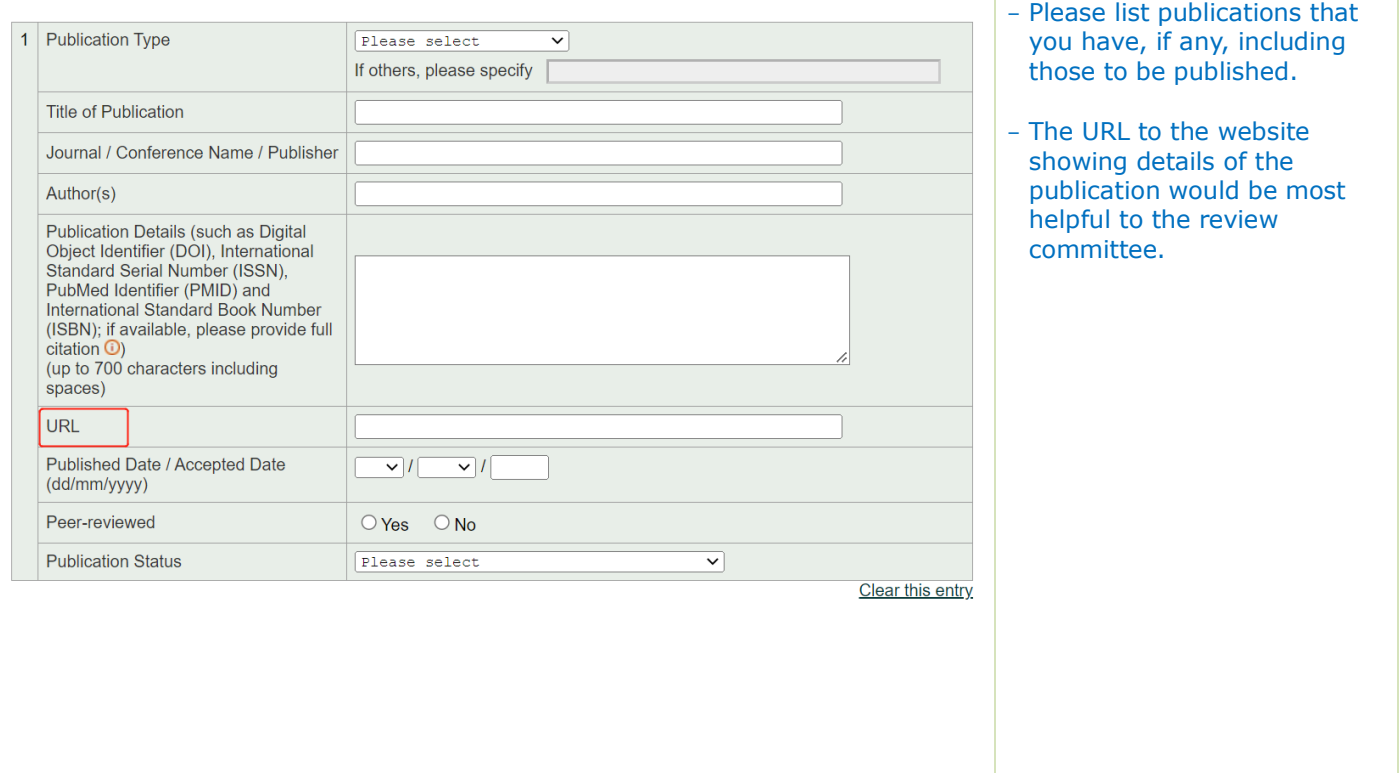

<span id="page-8-0"></span>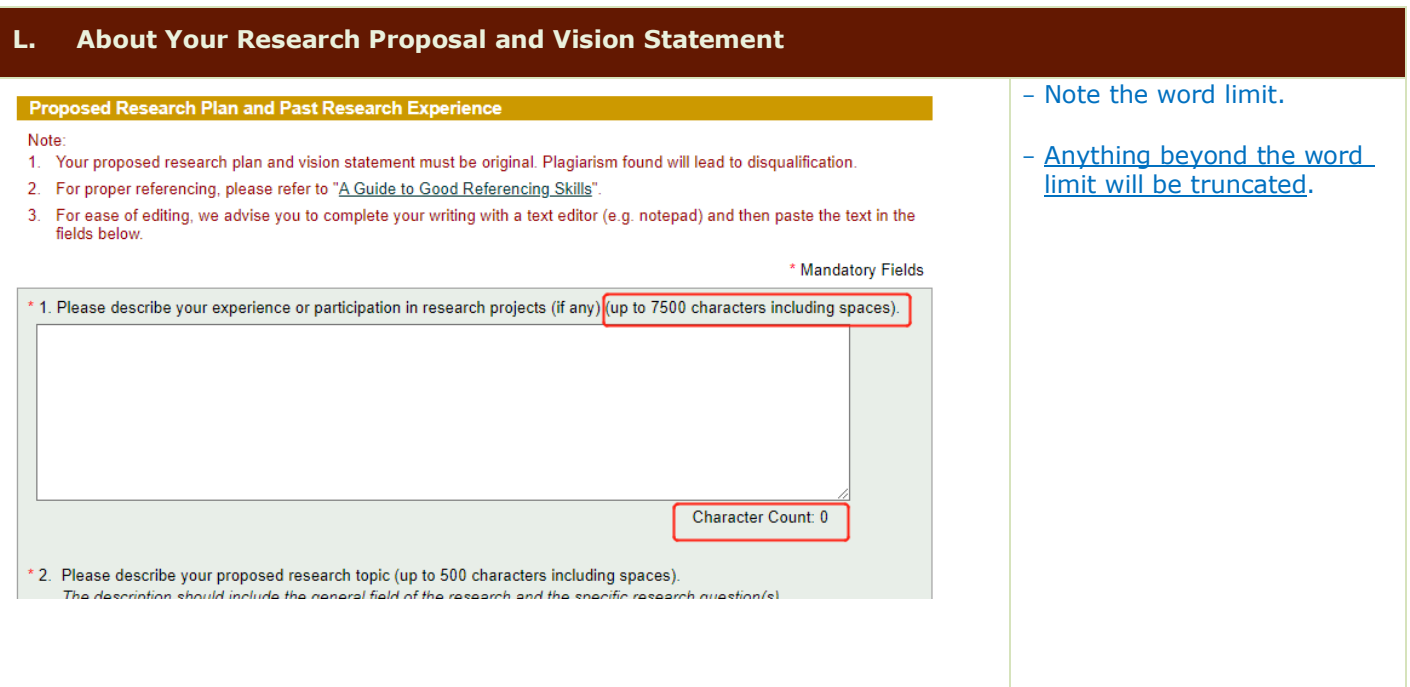

# <span id="page-8-1"></span>**M. About Additional Information** - Other applicants please fill **Additional Information** in this part only if you see Please provide further information in support of your application (e.g. availability for interview, and supplementary information<br>about yourself, your institution or your current thesis supervisor that you would like the s the need. - Note the word limit.Save Save and Continue

## <span id="page-9-0"></span>**N. About Your References**

![](_page_9_Picture_214.jpeg)

- seek prior consent he proposed referees you input the referee details.
- provide official email s (e.g. university instead of personal address.
- n invite your referees erence report before ition submission by "Save and Send ion". Invitation(s) will t to any newly added **referent and referent** dication.
- click "Save and Le", the University will mail invitations to ferees once you have ted your application. Ipful that you keep eferees posted ingly.

#### **Application**  $sion:$

- ay check the sion status of reference reports here.
- referee cannot locate ritation, click "Resend" d another invitation to him/her.
- nge your referee's address, click "Add to create a new entry e new email address. ignore the systemted reminders for the previous records.

## <span id="page-10-0"></span>**O. About Uploading Documents**

![](_page_10_Picture_193.jpeg)

Total Upload Size Used: 0.03 MB (Max. 3.00 MB)

You may upload multiple documents under one document type.

- $Click \; \mathcal{L}$  to upload documents currently available, OR
- If the document type is not

marked with "#", click  $\boxed{\mathbb{H}}$  to insert an expected date for documents not yet available.

**IMPORTANT**: Do not click both of them!!

- Once a document is uploaded, the file name will be shown.
- Please upload files in A4 size and click to review to make sure all information on it can be clearly read.
- You may remove an uploaded

document by clicking  $\blacksquare$  before the application is submitted.

#### **IMPORTANT**

- Disable the pop-up blocker of your browser to show pop-up dialogue box!
- We suggest uploading your documents using Mozilla Firefox and Google Chrome
- Size of each file max 1MB,
	- you may have to reduce some file size by decreasing the document resolution (i.e. dpi)
	- please make sure that the document can still be clearly read.

#### **After application submission**:

- After application submission, the upload quota will be adjusted to 3.00 MB. You may upload documents which become available after submission subject to a limit of 3MB in total.

#### <span id="page-11-0"></span>**P. About Your Application Fee Payment** - Please pay the application fee **Application Fee** by online payment. Please complete your application fee payment to confirm your application submission. - The payment process will take An acknowledgement screen will be displayed if your application is submitted with successful payment. Please wait until the some time, do not interrupt screen is displayed before you leave the Online Admission System. until you see either an acknowledgement or an error Amount: RMB 0.10 screen. Please select the online payment method: Alipay (China) / WeChat Pay (China)  $\bigcirc$  UnionPay ◯ VISA / Mastercard / JCB / Diners Club Continue - If your application fee **Unsuccessful Payment** payment was unsuccessful, please check and try again. Ref. Invoice No.: AF623500000910041 Your application has NOT yet been submitted.  $\mu$ You may wish to try again by pressing the Retry button below.

If you have further queries, please contact the HKUST(GZ) Fok Ying Tung Graduate School through the Enquiry Form at http://pg.ust.hk/enquiry.

## <span id="page-11-1"></span>**Q. About Submitting Your Application**

**Submit and Pay - Ackr** 

## Application No.: 62350000118

- Follow-up Items / Updates
- Contact Information
- Education Background
- Public Examination Results · English Language Result
- $\n **Publications**\n$
- $\bullet$  References
- Supporting Documents

View Application

- 
- E Your application has been successfully submitted on 12-Jul-2022 16:12
- We have successfully deducted RMB 0.10 from WeChat Pay (China).
- The Ref. Invoice No. for your application is AF623500001180040.
- If you wish to do the following after submitting the application, please click on the related items on the sidebar menu on<br>the left:
- Update your contact details
- · Provide newly available scores / marks
- Add / update publications
- · Resend invitations to referees / add referees (if quota allows)
- Upload additional supporting documents

Back to Application Summary

- It is advisable that you submit your application well before the deadline to avoid last minute hiccups.
- You will see an Acknowledgement after successfully submitting your application.
- To check the data submitted, you can log in any time and click "View Application".

## <span id="page-12-0"></span>**R. About Your Application Summary**

#### **Application Summary**

- · Troubleshooting guides:
	- Guidelines for Research PG Programs
	- . "Help" button on the top right-hand corner of any application pages
	- FAQ page at
- To ensure that emails from HKUST about your application(s), if any, can read

![](_page_12_Picture_118.jpeg)

- A summary of the application(s) you have lodged with us is provided in the Application Summary.

#### **After application submission**:

- Click  $Q$  to view your application.
- Click your application number to update contact information or provide information not yet available by application submission.
- If you wish to change the login password or contact email, click "Change Password/ Email" at the top right-hand corner of the page.

## <span id="page-13-0"></span>**S. About Your Application Status**

| My Applications | Change Password/ Email | Logoff |

Welcome, Coco

**Scation St** 

- · Troubleshooting guides:
	- · Guidelines for Research PG Programs
	- . "Help" button on the top right-hand comer of any application pages
	- · FAQ page at http: 2
- . To ensure that emails from HKUST about your application(s), if any, can reach you, please add jawyscop@ust.hk to your e-mail contact list.

![](_page_13_Picture_192.jpeg)

![](_page_13_Picture_193.jpeg)

- You may check the admission status in the HKUST(GZ) PG Online Admissions System any time after the application submission.

- When your offer status changes, you will be notified by email. To ensure that the emails can reach you, please add [pgadmitgz@hkust](mailto:pgadmitgz@hkust-gz.edu.cn)[gz.edu.cn](mailto:pgadmitgz@hkust-gz.edu.cn) to your email contact list.
- Individual programs will issue offers according to their own admission schedules.

<span id="page-14-0"></span>![](_page_14_Picture_166.jpeg)

## <span id="page-14-1"></span>**U. About Qualification Substantiation**

![](_page_14_Picture_167.jpeg)

- You are required to send all documents listed in the Document Checklist to HKUST(GZ) FYTGS to substantiate your offer before you may proceed to register as an HKUST(GZ) student.
- Please refer to [the](https://fytgs.hkust.edu.hk/admissions/Admission-to-Guangzhou-Campus/after-getting-an-offer/submitting-official-documents-gz) FYTGS [website](https://fytgs.hkust.edu.hk/admissions/Admission-to-Guangzhou-Campus/after-getting-an-offer/submitting-official-documents-gz) for document requirements.
- Updated document receipt status is shown under "Status" the Document Checklist section. Check under "Remarks" if you need to take follow up actions.